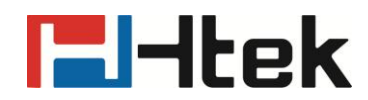

## **How to Configure Time on Htek IP Phones**

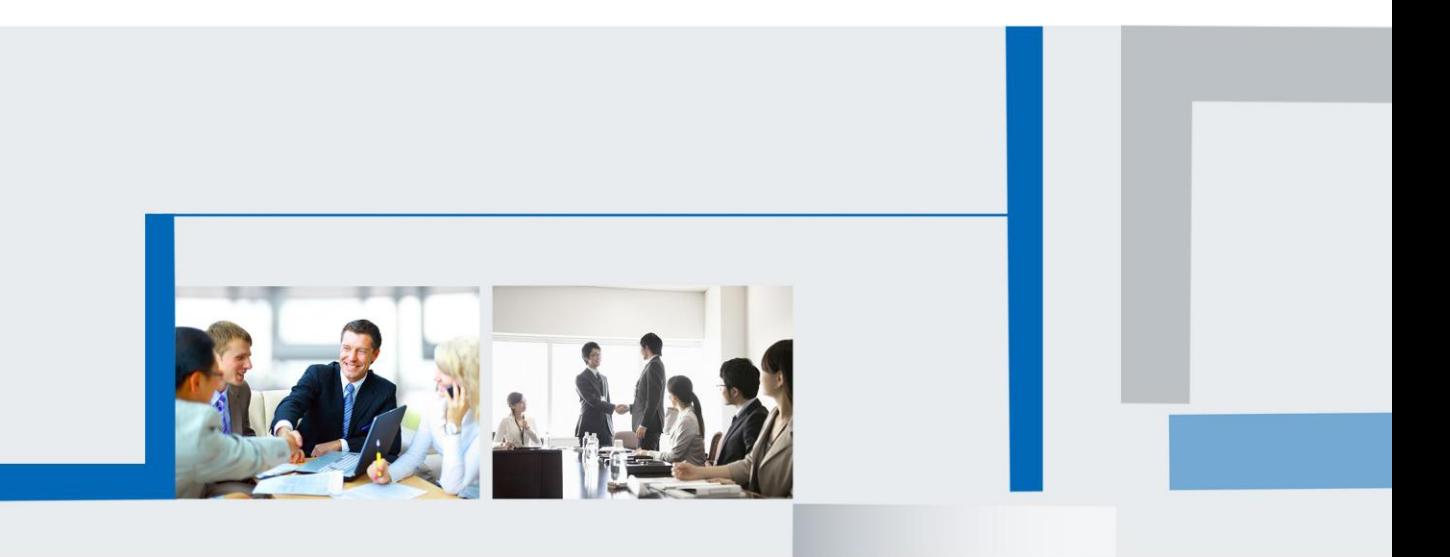

**Version 2.0.4.4.24 Feb. 2018**

## **Fi**dtek

**Step 1:** Login IP Phone's webpage

**Step 2:** Setting->Preference, Time Zone:

For example:

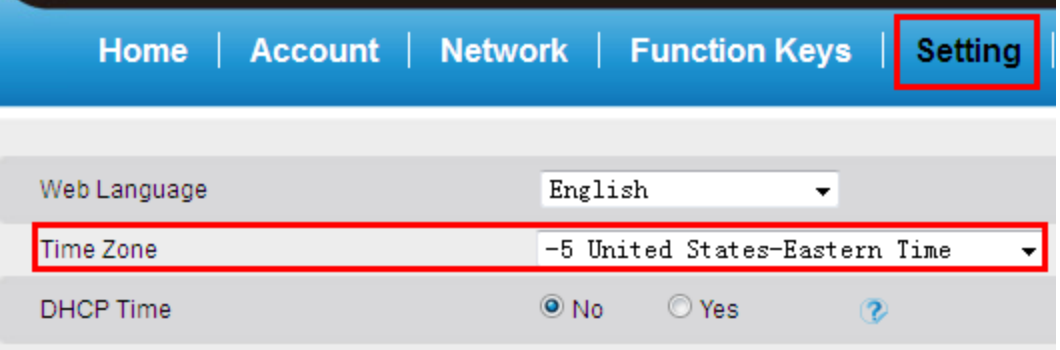

**Step 3:** Click the "SaveSet"button ,The IP Phone LCD will display the time.

If the IP Phone LCD display the 00-00-0000 00:00:10, You need to check the following:

1. Check the DNS(Webpage->Home),if the Primary DNS and Secondary DNS is 0.0.0.0,you need the configure this option:

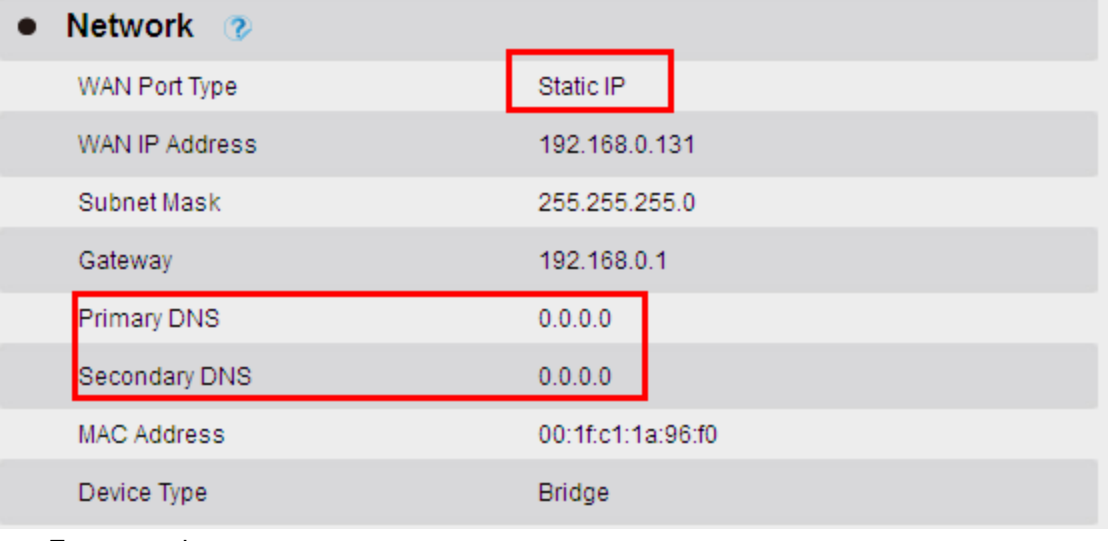

For example:

## **E**Htek

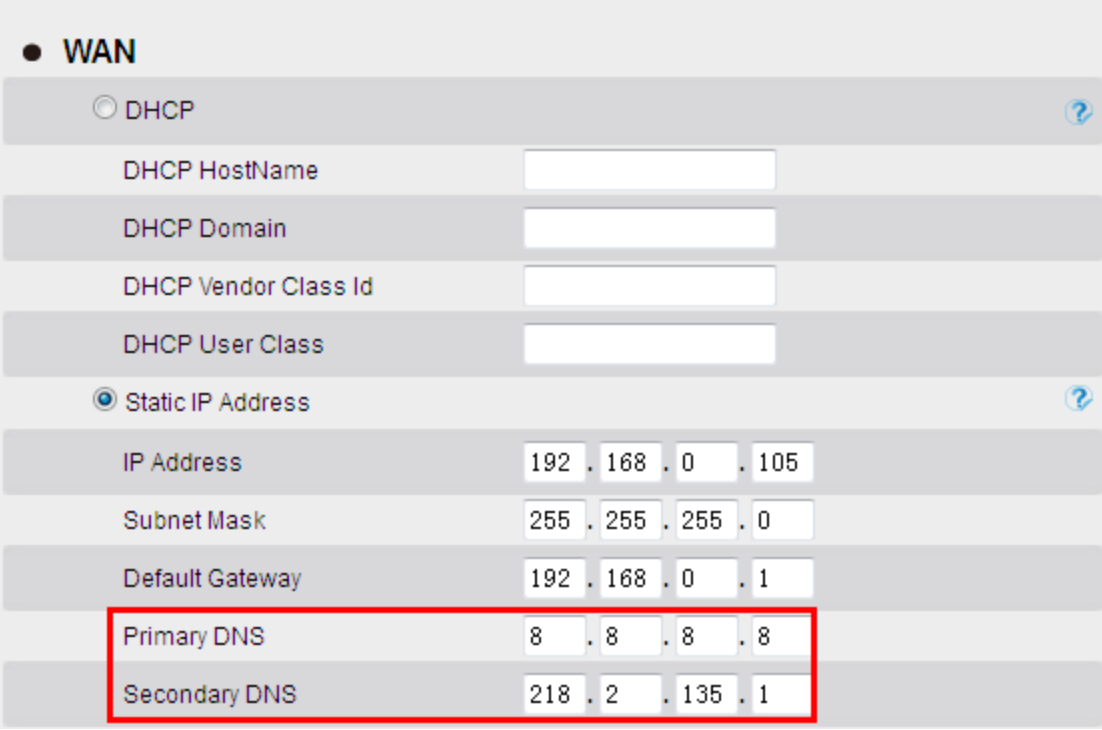

Click the "SaveSet"button, Restart the IP Phone.If the time has not changed, continues to the next point:

2. Check the NTP Server(Webpage->Network->Advanced):

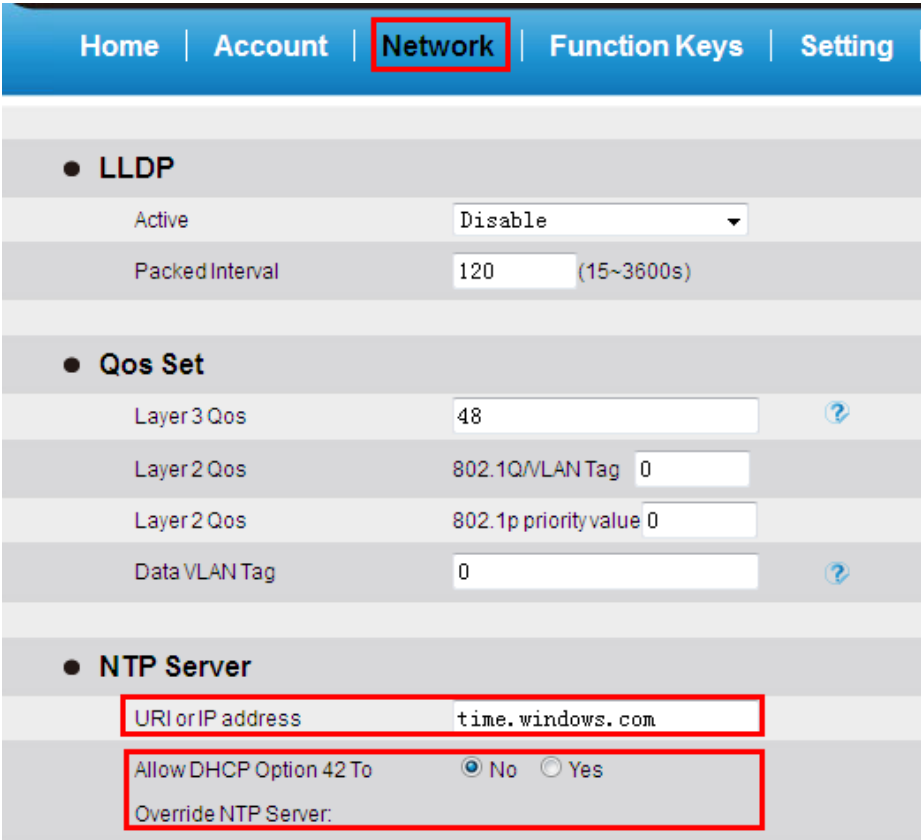

You can change the System time on your PC

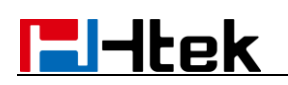

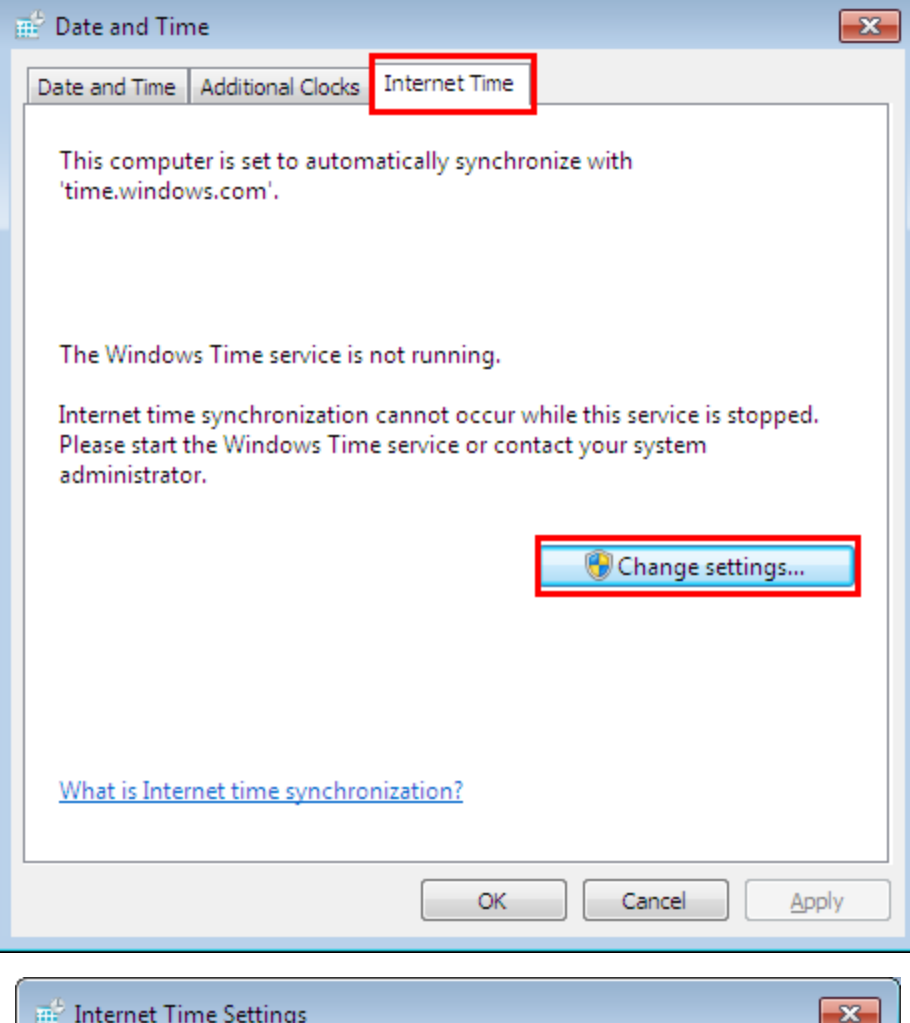

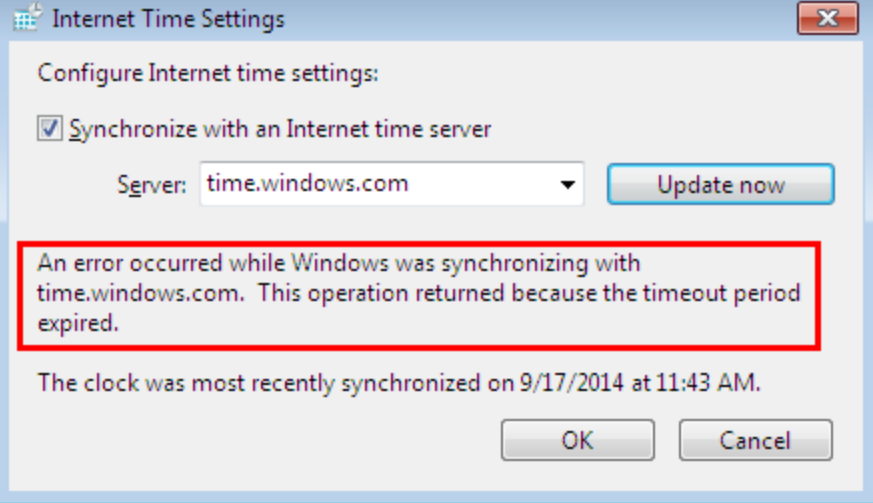

The you can test other sever again, if the time period expired.

## **F**Htek

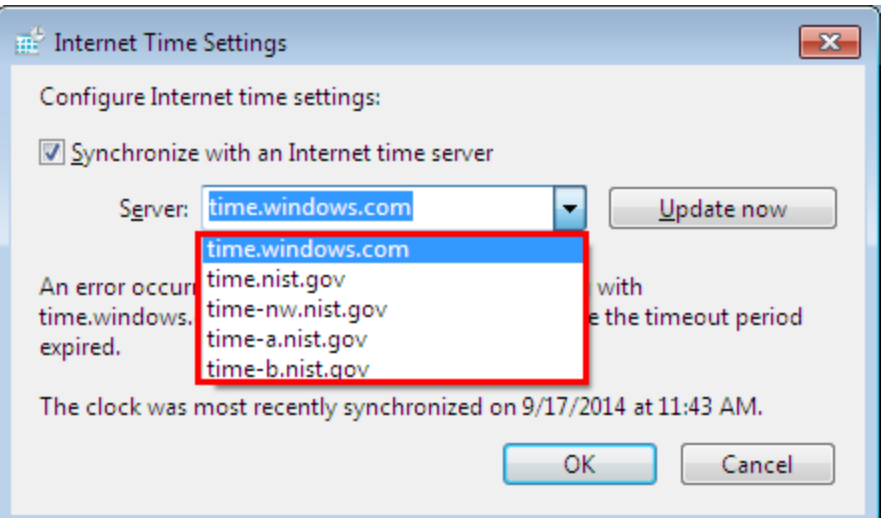

If the clock is successfully synchronized with time.nist.gov, You can copy the time.nist.gov and paste it into the appropriate location, then save the change.

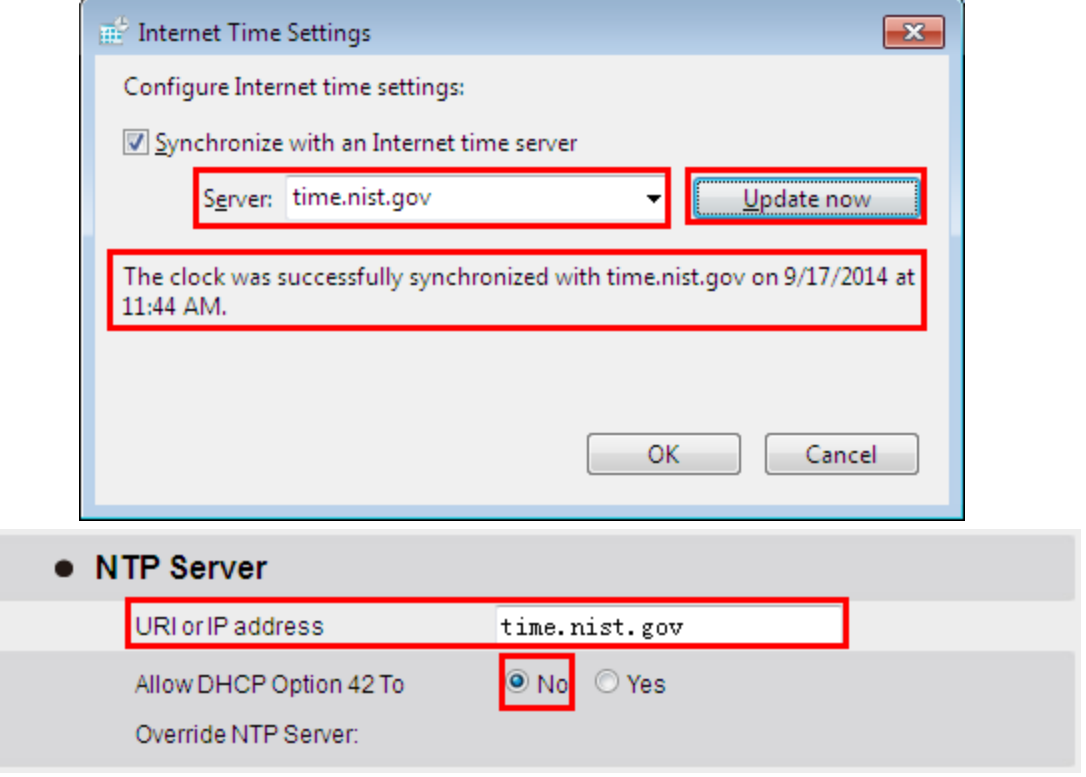

If you don't want to configure this NTP Server, you can allow DHCP Option 42 to override NTP Server.

**Step 4:** If you change the time zone, the IP Phone time is displayed incorrectly. You must check the following option because this DHCP Option 2 will to override Time Zone setting.

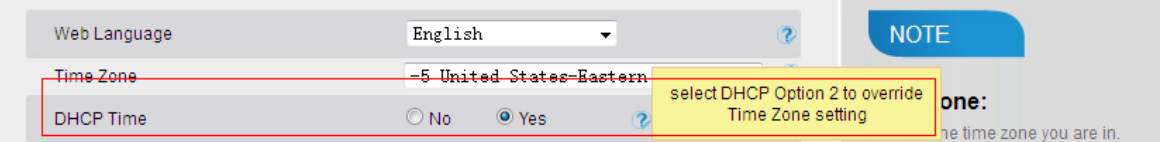

Then the IP Phone will display the time you set.